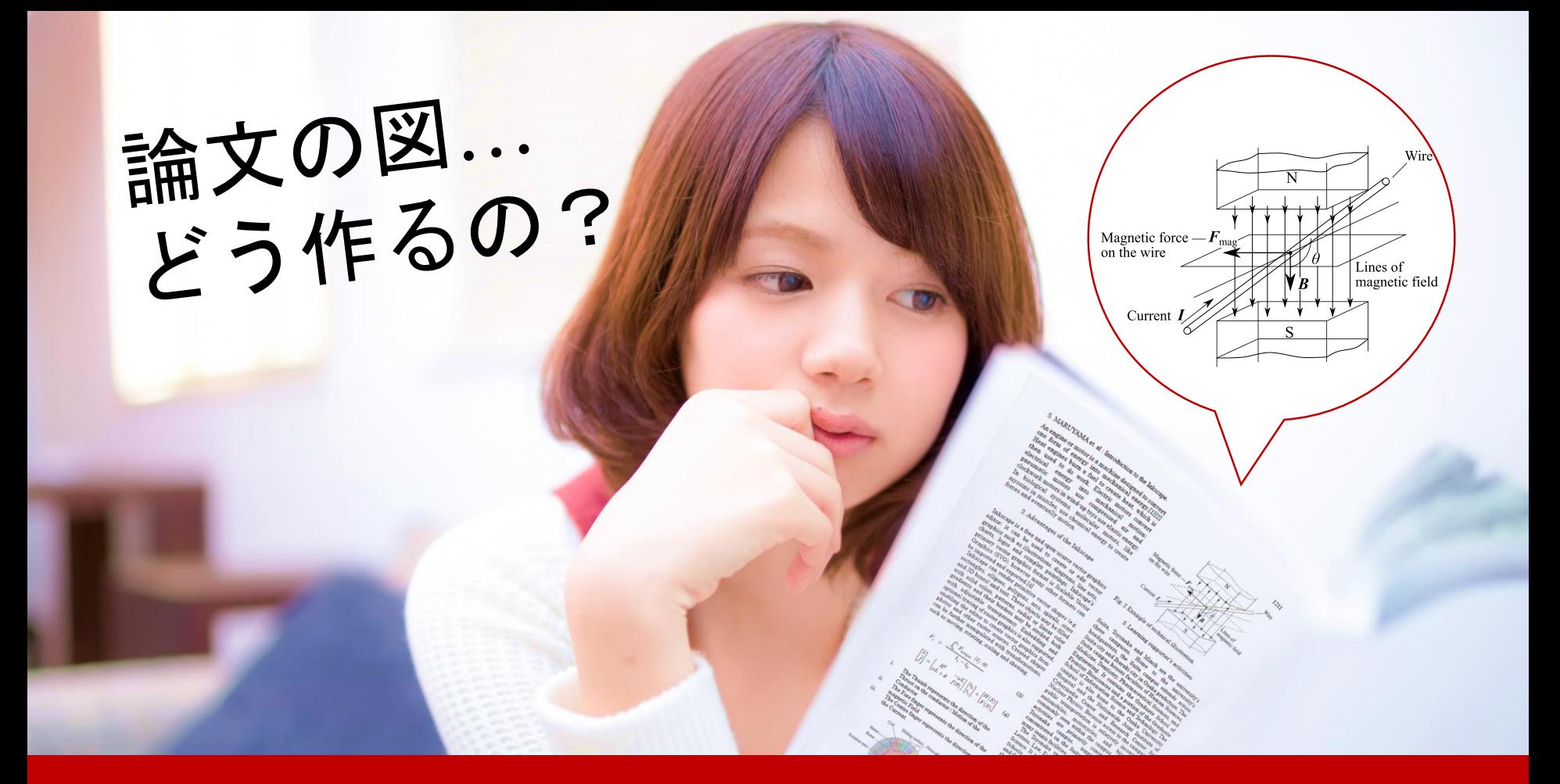

論文・プレゼンに!作図専用のフリーソフトで美しい図を描こう!

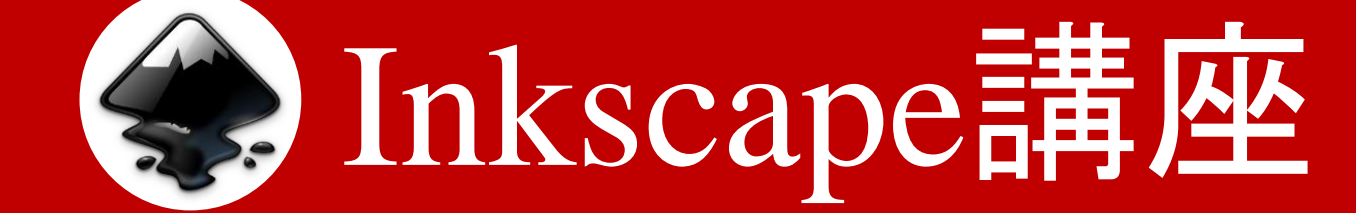

理工学図書館後期LS講習会 2017 Dec. 11 担当 : 丸山

### 論文の図ってどのソフトで作るの?

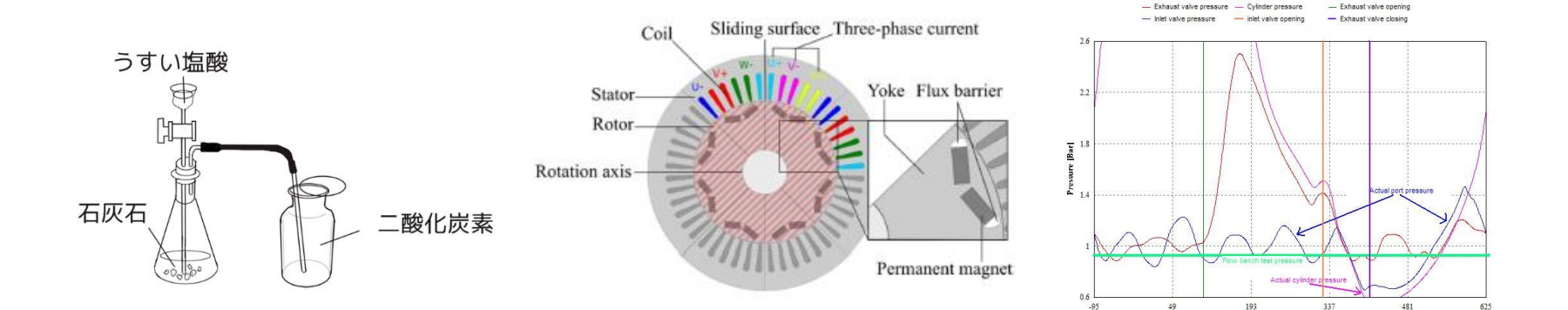

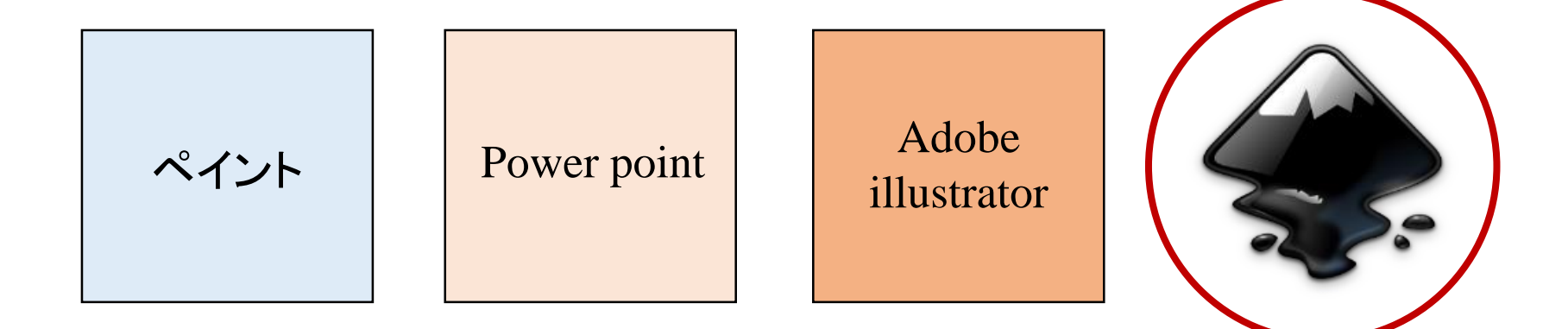

**Crank** angle

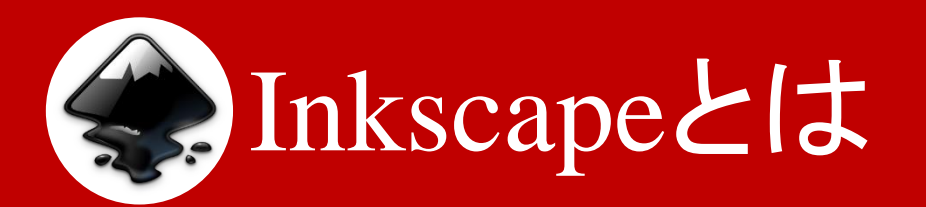

- Illustratorと似た用途のグラフィックソフト
- 無料で高性能
- ベクター形式画像を扱う

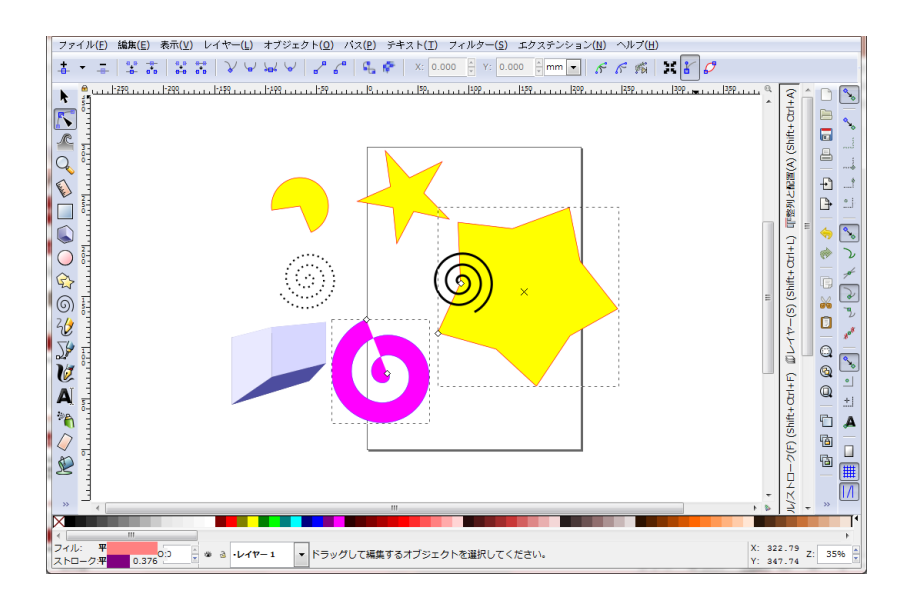

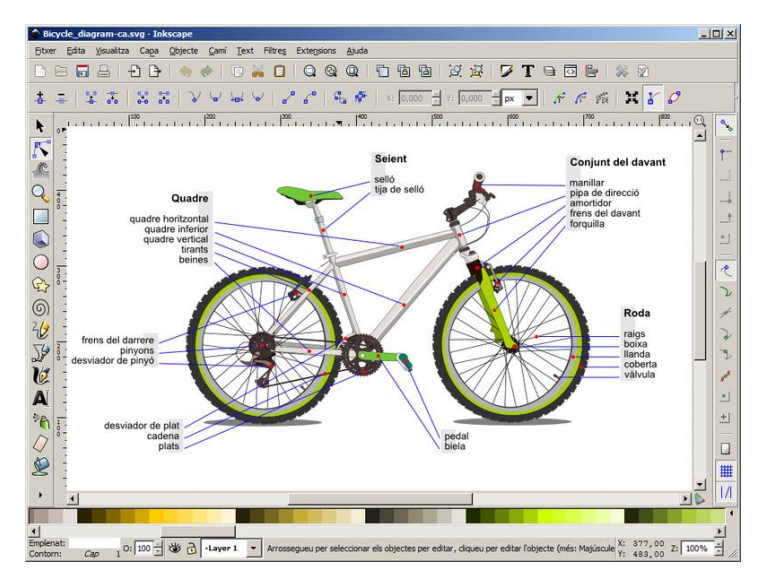

**©** Jmarchn(https://commons.wikimedia.org/wiki /File:InkScape\_CAT.png)

# Inkscapeで論文図を作図するメリット

- ベクター形式を扱えるので・・・
	- 画像を劣化させる事なく拡大や縮小、変形が可能 後から再編集が楽 他のソフトで出力した画像を編集できる
- Powerpointと比べて作図に特化した機能 パス編集 レイヤー
- 無料

### 論文の説明図を作りたい学生にぴったり!

ベクター形式とは

ベクターデータ → 線(数式)で表現される画像 (.eps, .svgなど) ラスターデータ → 点の集まりで表現される画像 (.jpeg, .pngなど)

• 他のソフトとの組み合わせが可能 ・・・Epsで出してinkscapeで編集

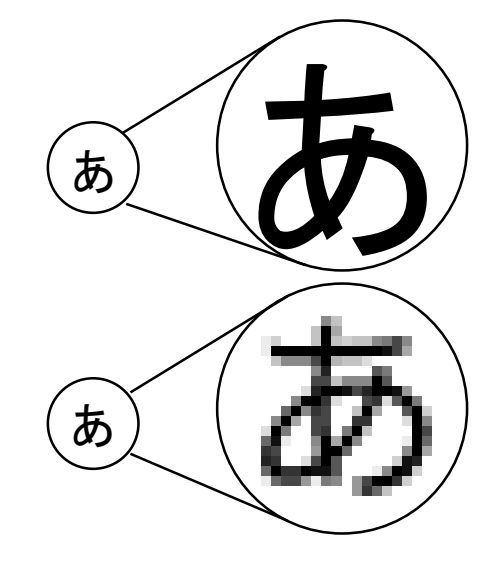

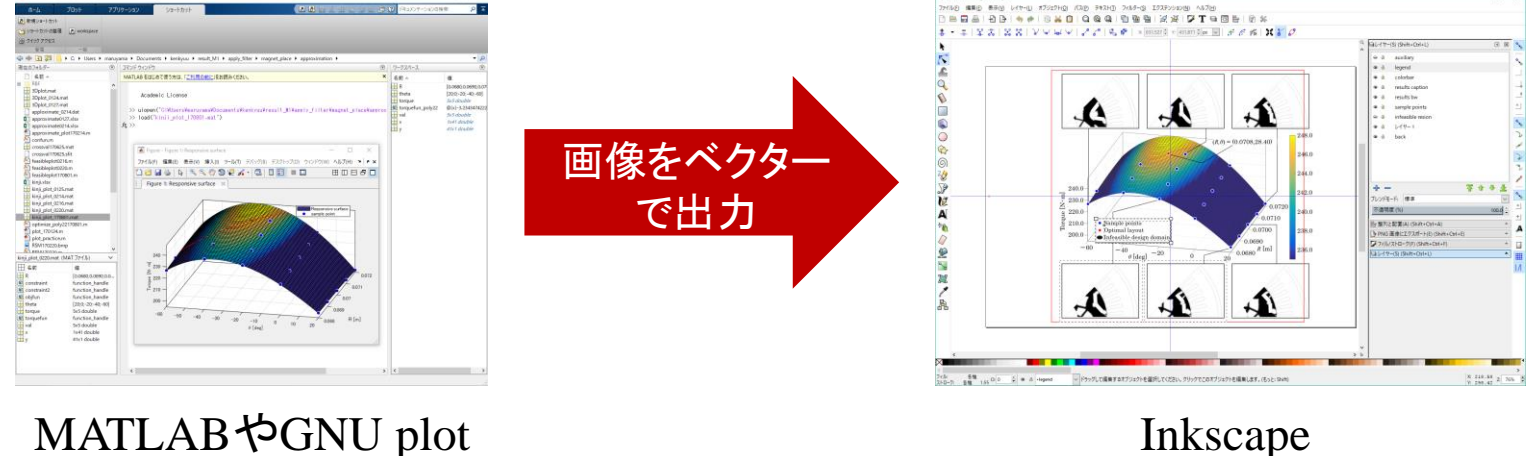

5

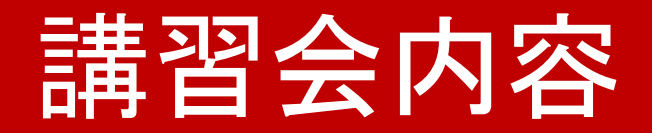

### 前半:Inkscapeチュートリアル

#### 後半:教科書の図を描いてみよう

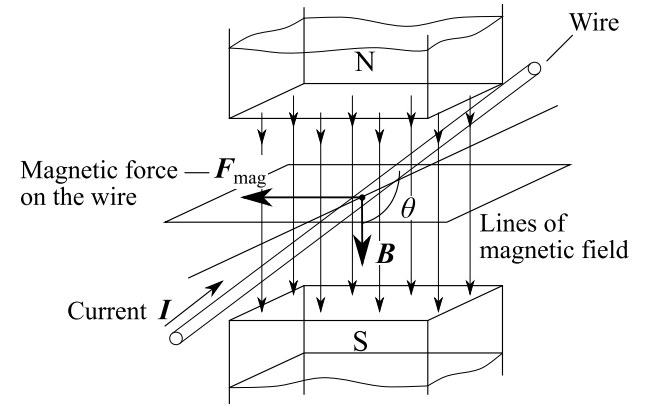

## Inkscape tutorial

### Inkscape & Design Free!

### InkscapeでDesign

(http://inkscapedesign.web.fc2.com/index.html)

### 他にも・・・

- Inkscape 公式チュートリアル (https://inkscape.org/ja/doc/basic/tutorial-basic.ja.html)
- 岐阜大 屋代・内藤研 inkscapeの使い方 (https://www1.gifu-u.ac.jp/~ysr\_labo/share/inkscape/index.html)

このチュートリアルでは、© InkscapeでDesign (2011-)の画像を使用します。 7

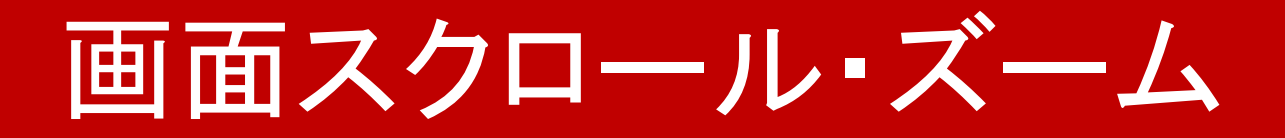

- スクロール
	- マウス中ボタン押しながら画面ドラッグ
	- Shift + マウスホイールスクロール

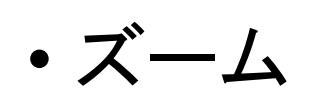

• Ctrl + マウスホイールスクロール

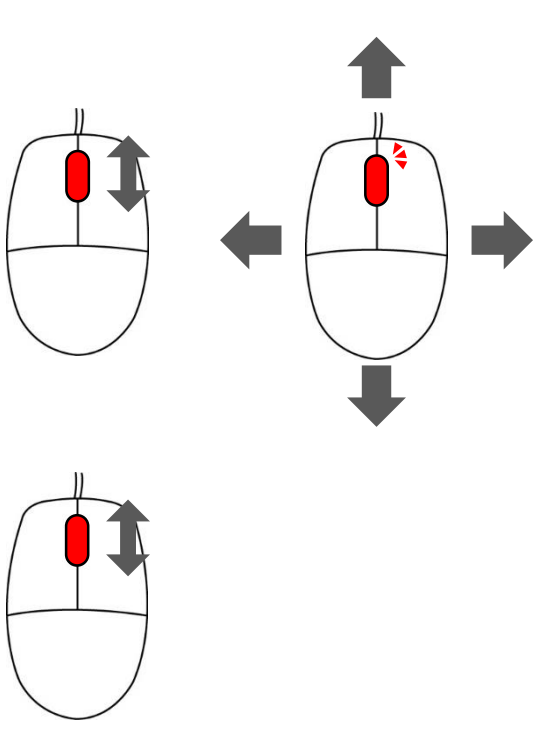

## 矩形 回円 3Dボックス ロツール

#### ドラッグで図形を描きます。

• Shiftを押しながらドラッグ 始点を中心として描画

• Ctrlを押しながらドラッグ 縦横比を整数に固定して描画

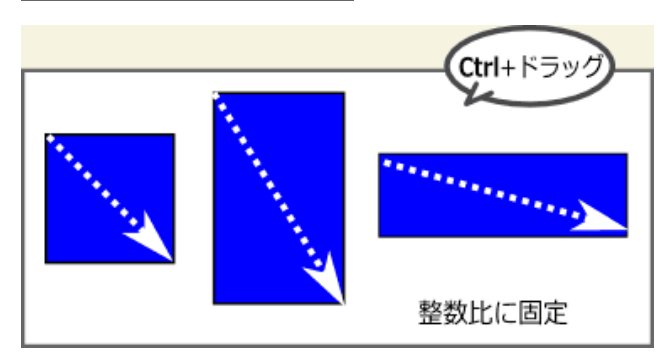

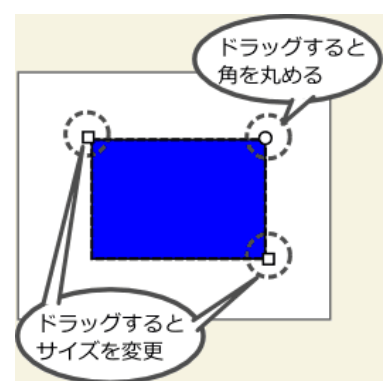

• ハンドルで編集

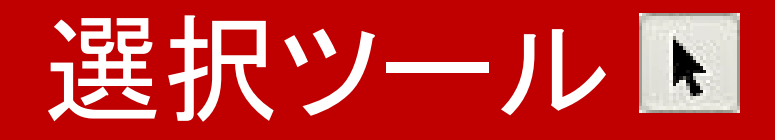

#### オブジェクトを拡大/縮小、回転/傾斜するツールです。

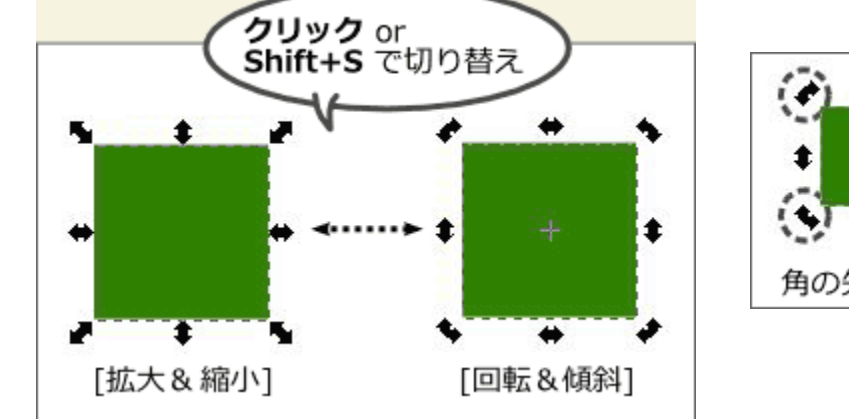

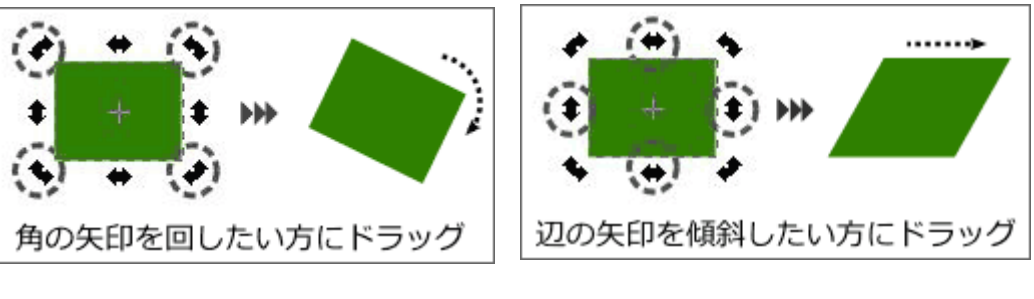

#### Shift, Ctrl, Altをそれぞれ押しながらドラッグすると・・・?

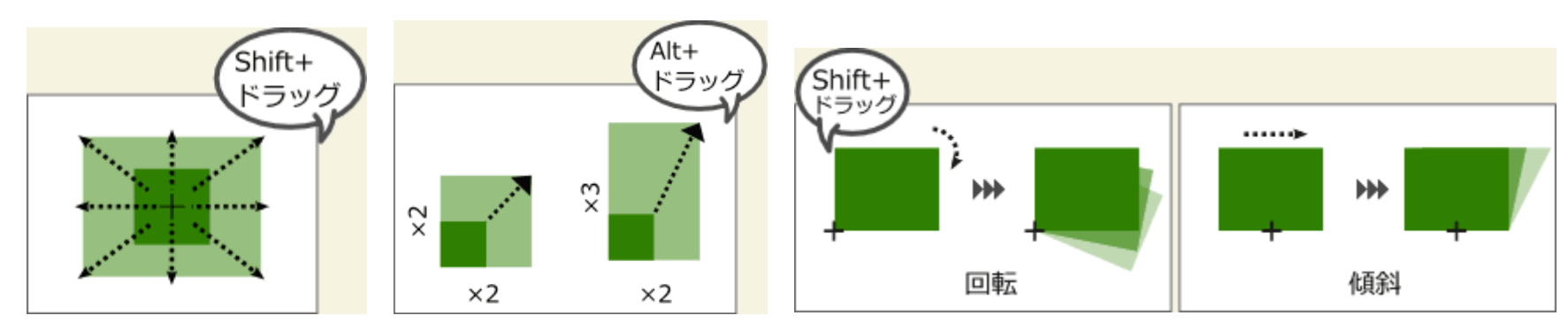

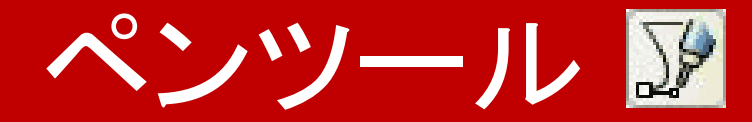

#### ベジェ曲線を描くツールです。 マウスドラッグに沿ってノードハンドルを作りながら パスを描いていきます。

• 直線を描く 始点でクリックし、ドラッグせずに終点でもう一度クリックあ

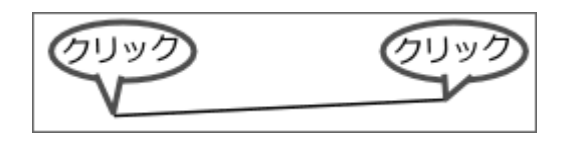

• ノードをつないで折れ線を描く

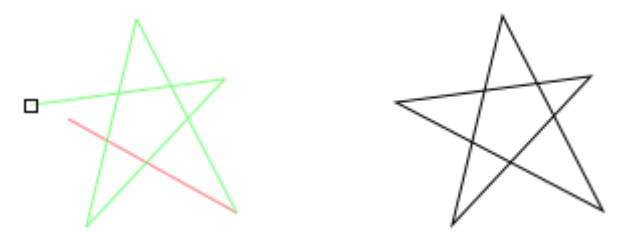

• Ctrlを押しながらで角度をキリのよい数値に固定して描く

フィル/ストローク 図

#### 線や塗りのスタイルを変更する機能です

• コマンドバーの 2ドタン「フィル/ストローク」を選択

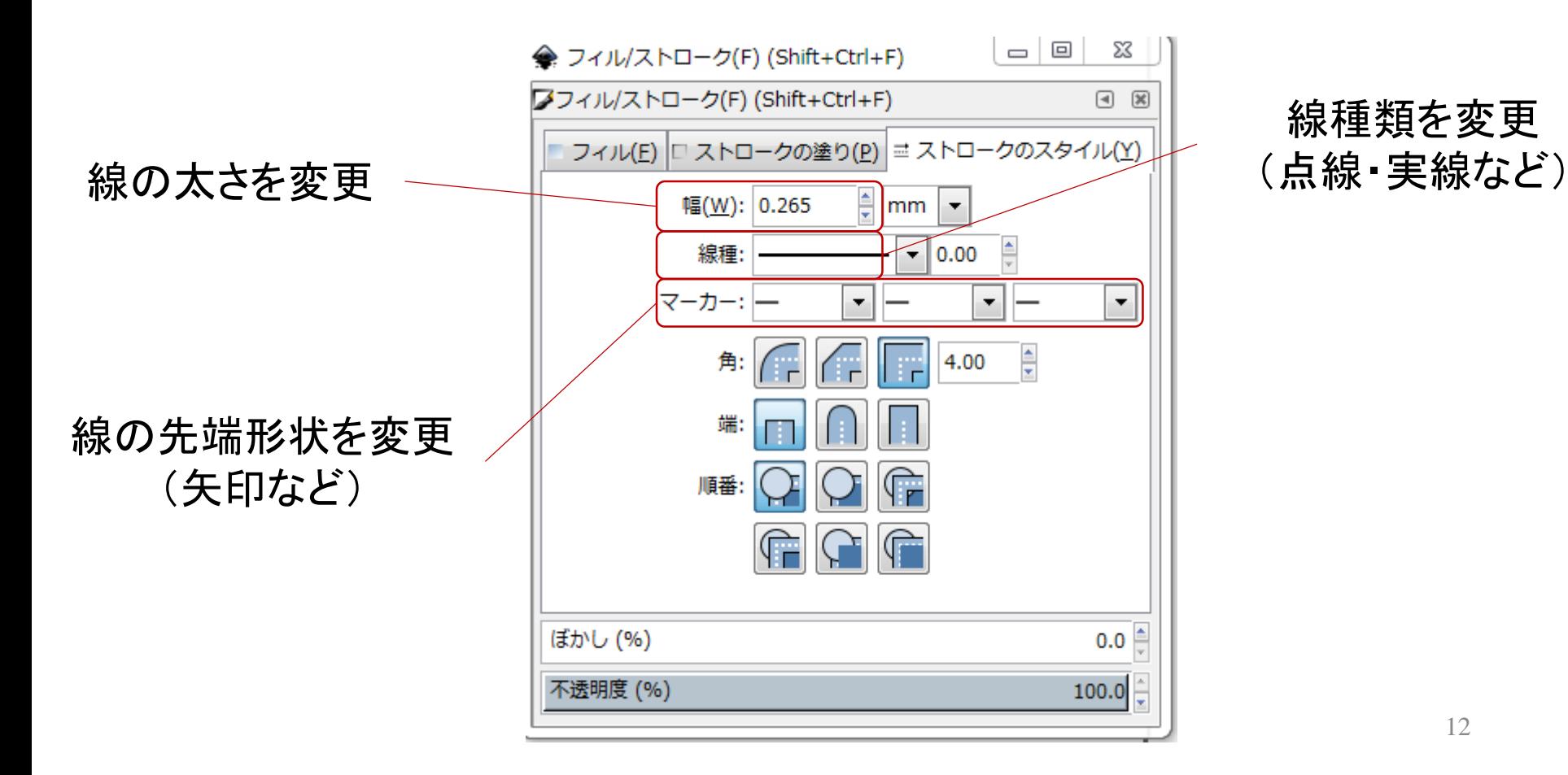

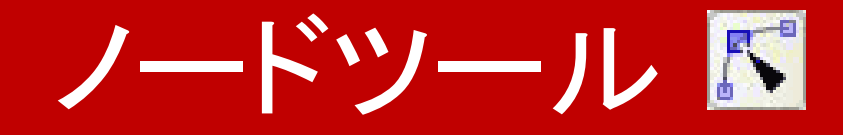

#### パスを編集するツールです。

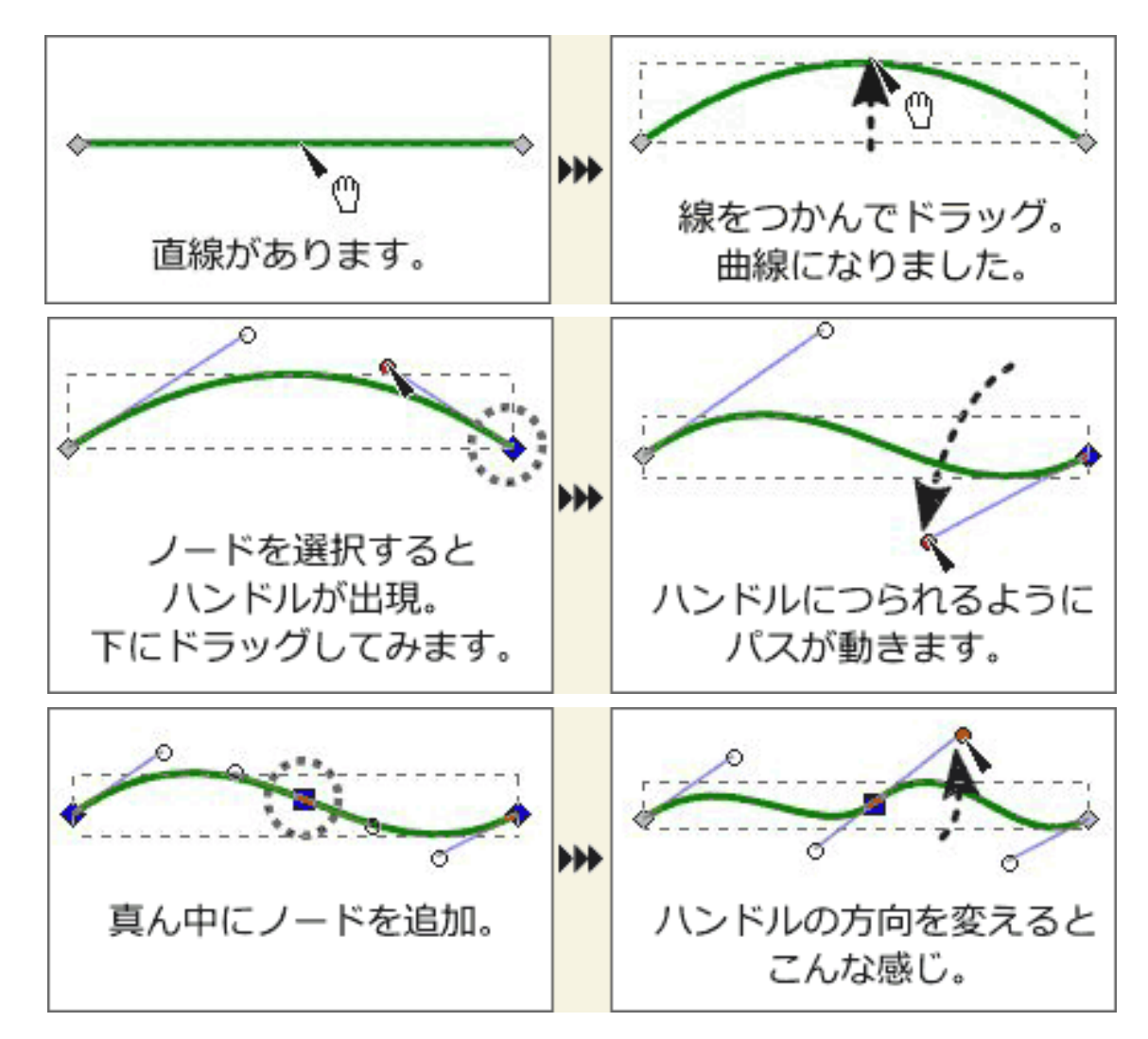

13

レイヤー目

#### オブジェクトを複数の階層に分けて管理する機能です。

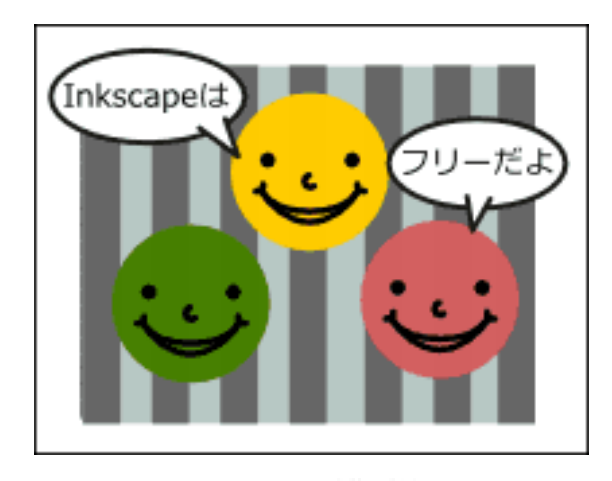

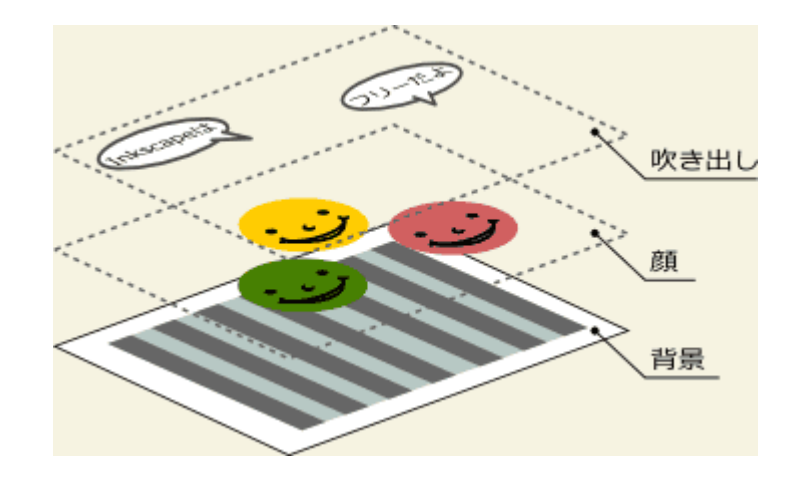

• コマンドバーの 号ボタンをクリック

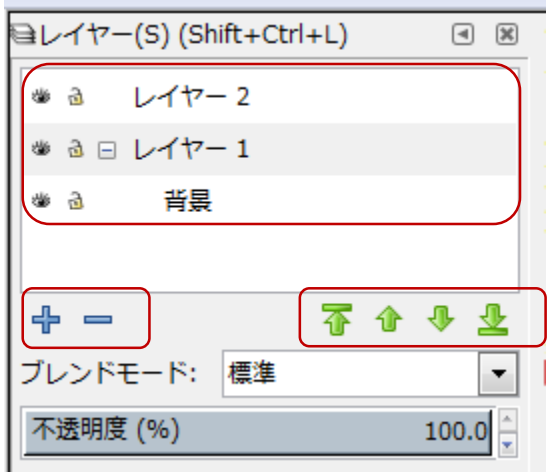

### 説明図:電流が磁界から受ける力

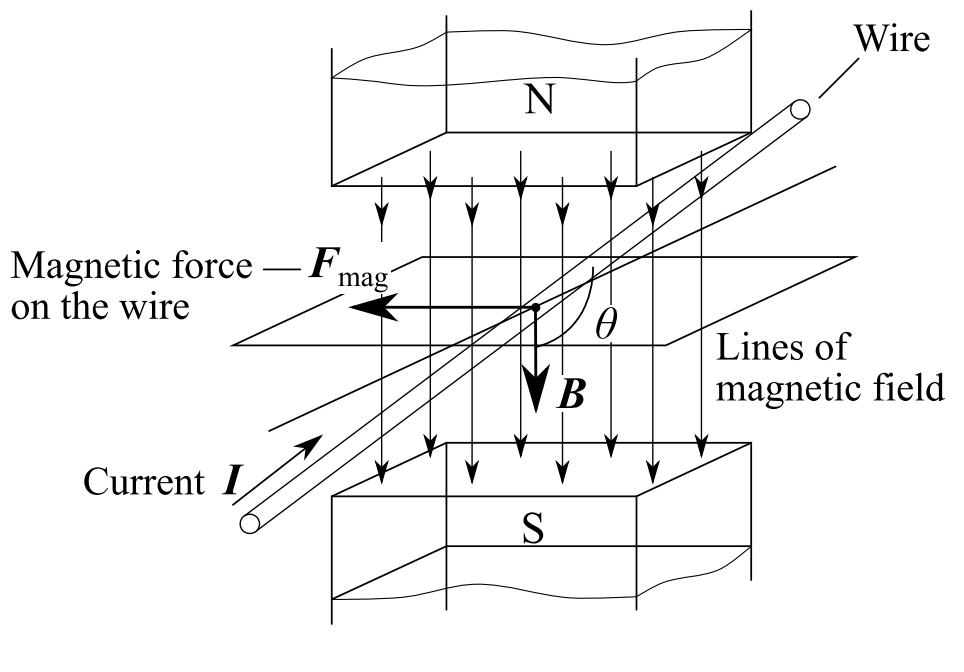

 $\boldsymbol{F}_{\text{mag}} = l \boldsymbol{I} \times \boldsymbol{B} = l \boldsymbol{I} B \boldsymbol{\sin \theta}$ 

### 説明図:電流が磁界から受ける力

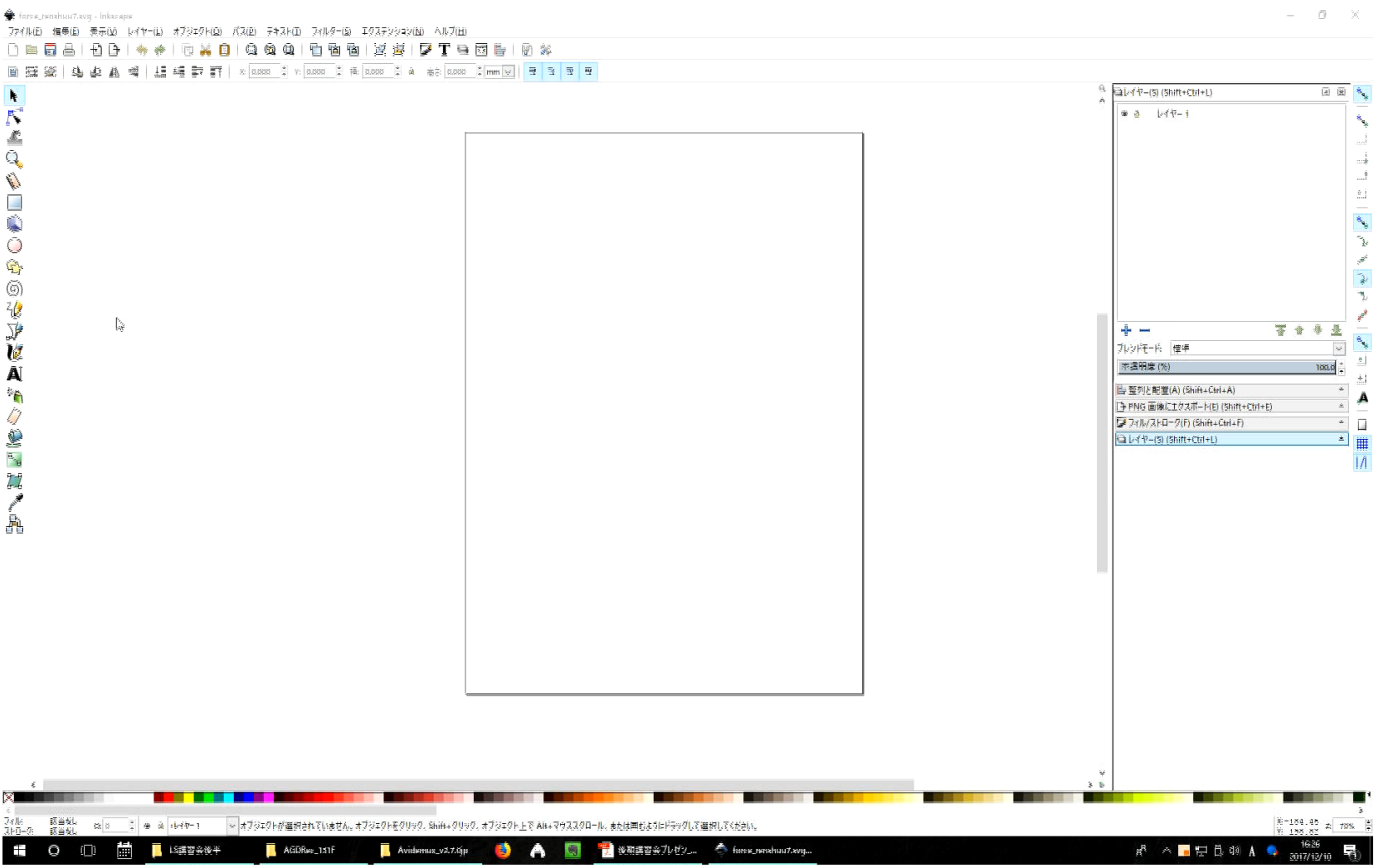

パースを決め、ガイドを作る

#### • 3D矩形ツールで好きなパースの矩形を描く(磁石のガイド)

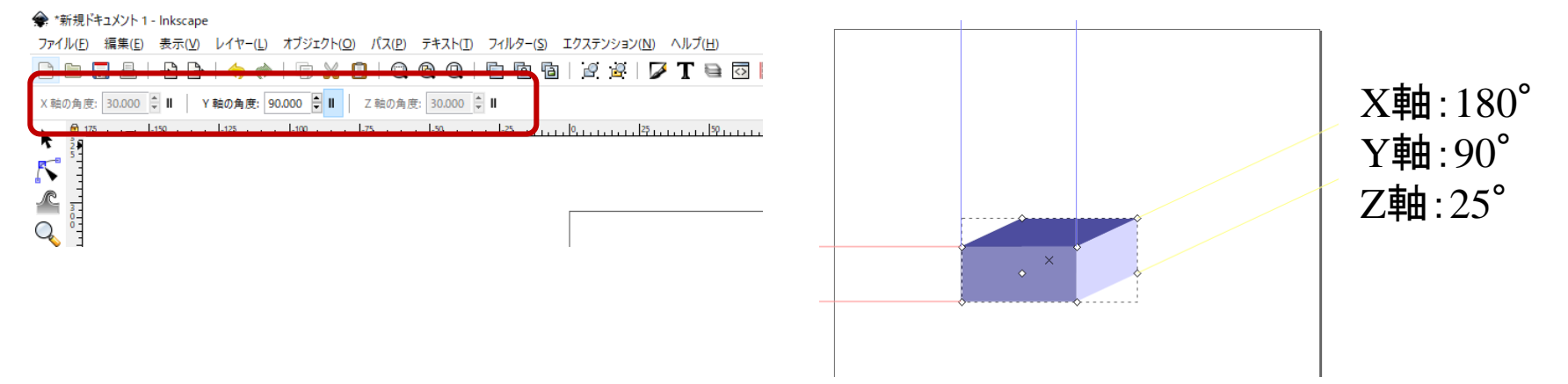

• [オブジェクトをガイドに]でガイドライン作成

- → \*新規ドキュメント 1 Inkscape
- ファイル(F) 編集(E) 表示(V) レイヤー(L) オブジェクト(O) パス(P) テキスト(T) フィルター(S) エクステンション(N)

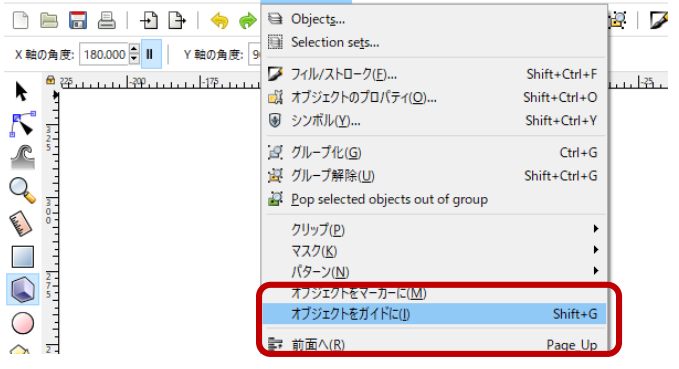

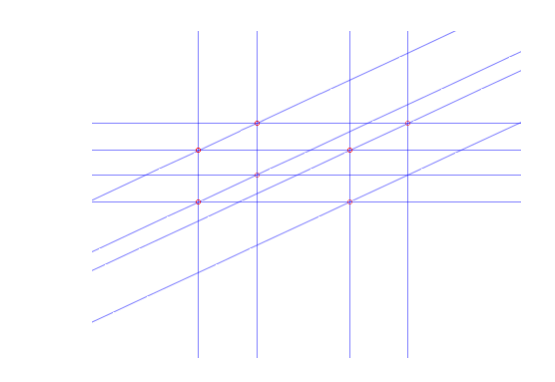

## 磁石枠線の作図

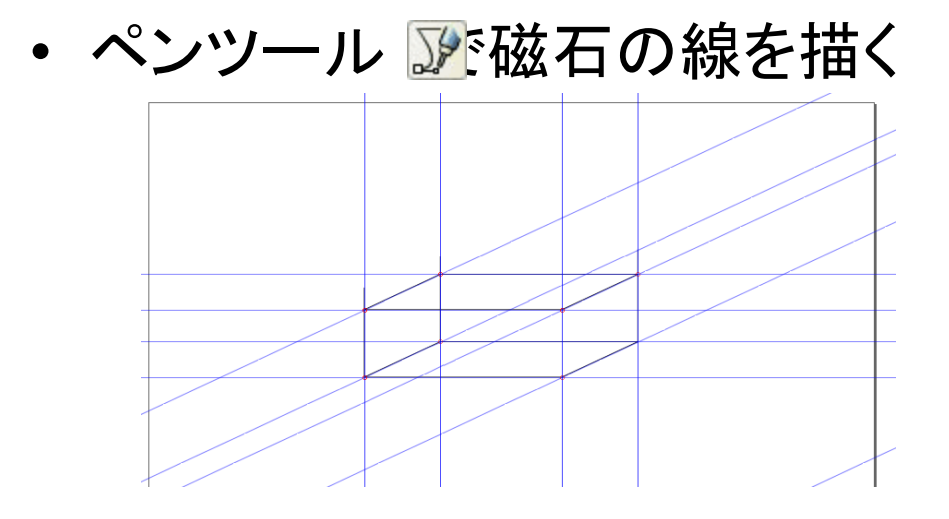

• 作成した図形を複製(Ctrl+D または Ctrl+C & Ctrl+V)

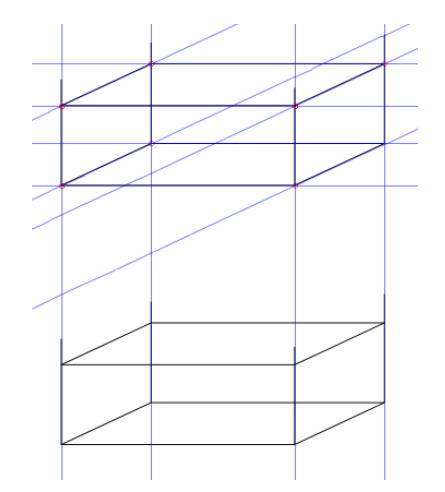

# 磁石枠線の作図

• 選択ツール トで回転

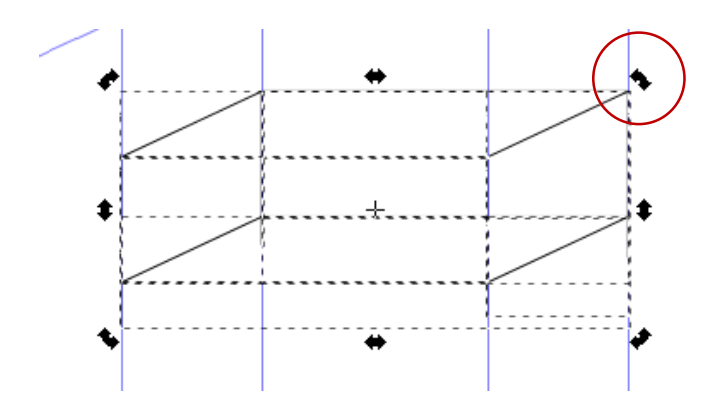

• 磁石枠線完成

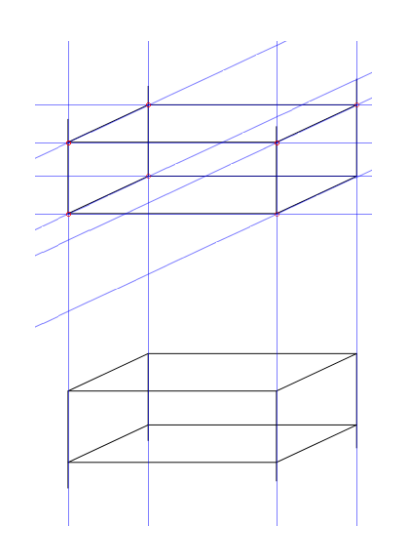

Ctrl押しながら回転で キリの良い角度に

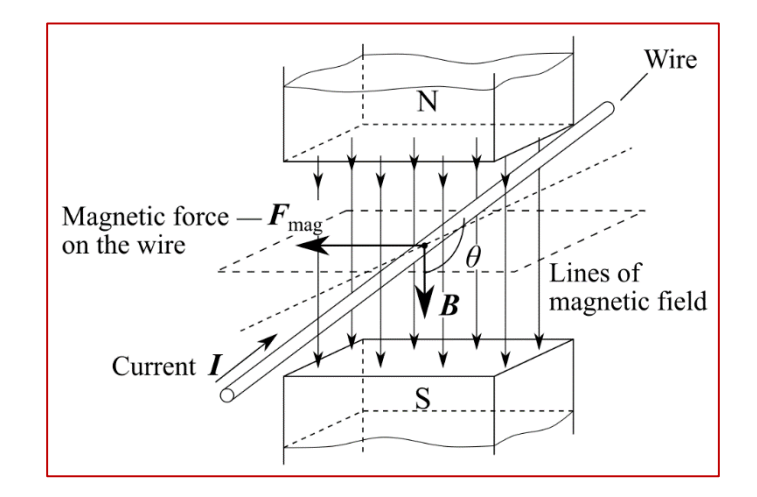

19 次は磁石の見た目

# 磁石の見た目変更

• ノードツール **ド**で省略線を作成

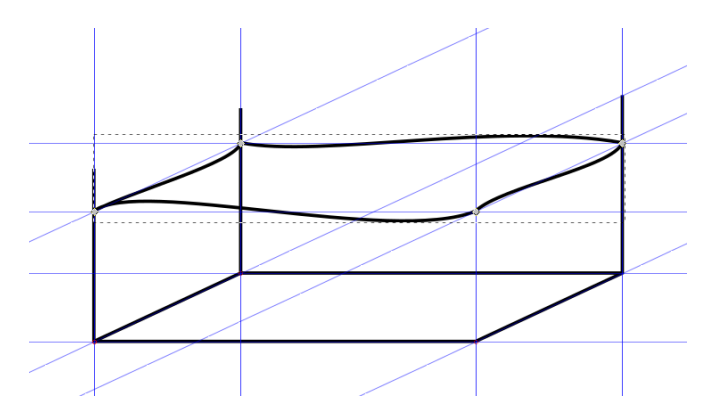

Shiftを押しながら ドラッグでガイドを無視

• フィル/ストローク図で線の太さを変更

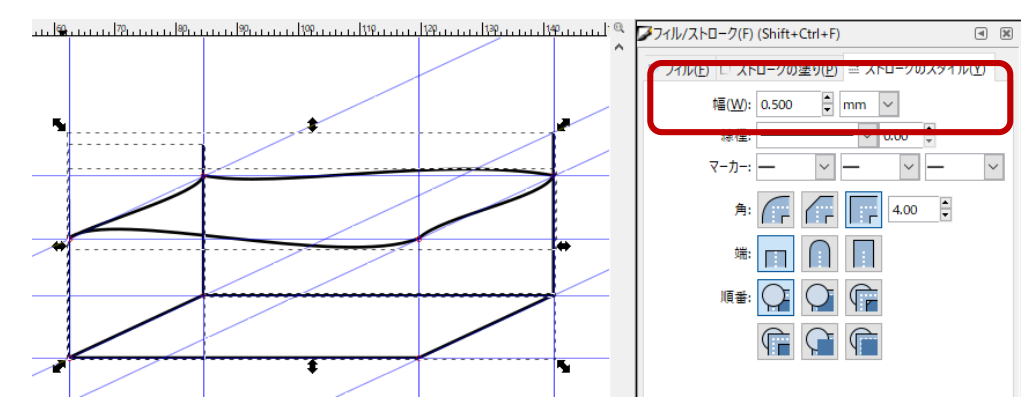

# 磁石の見た目変更

• 背後の線を点線に

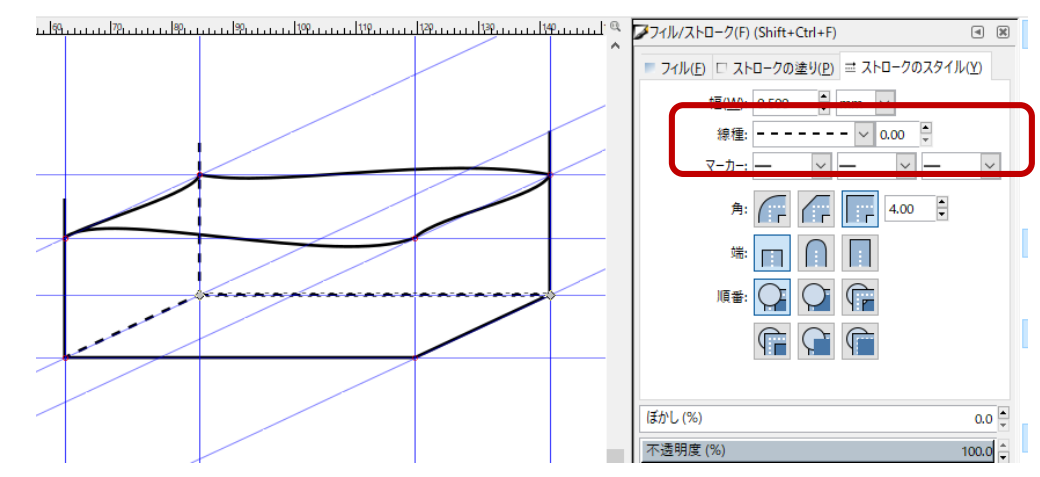

• 背後の線を点線に

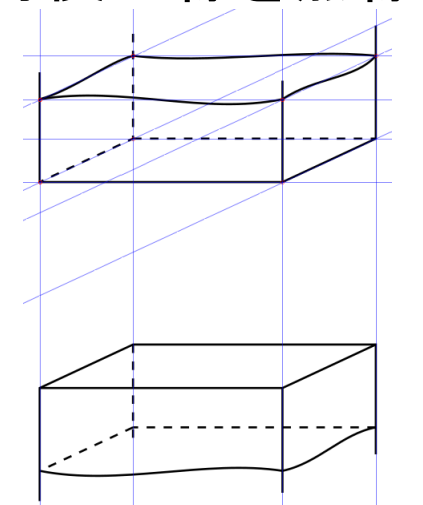

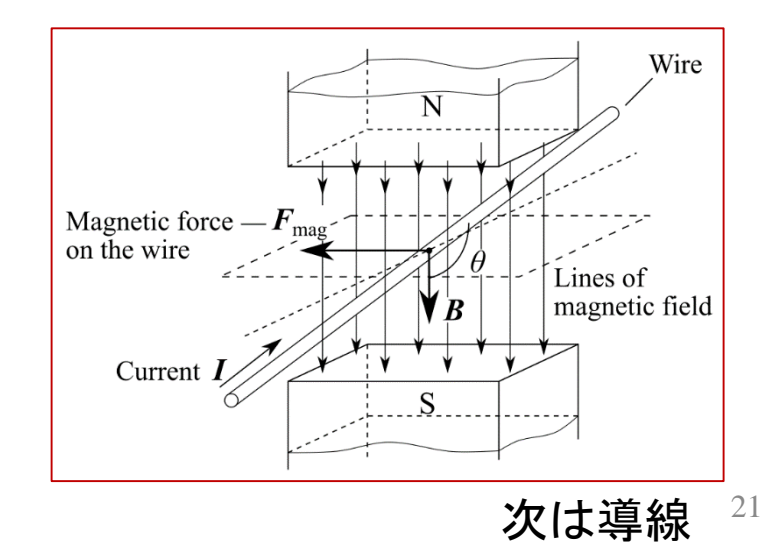

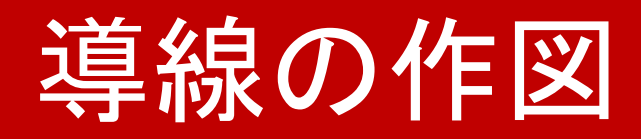

• レイヤーを追加

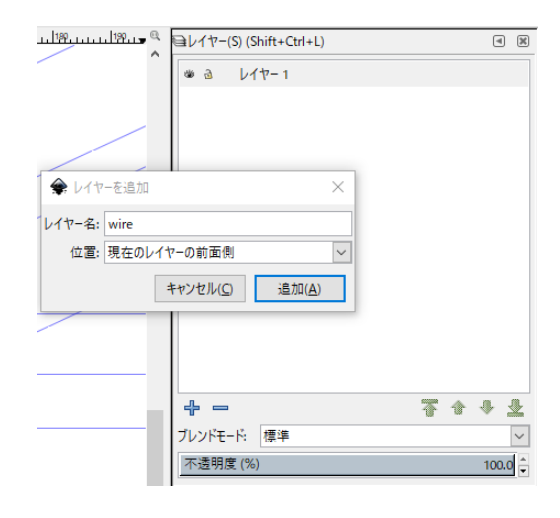

• ガイドを移動・回転させる

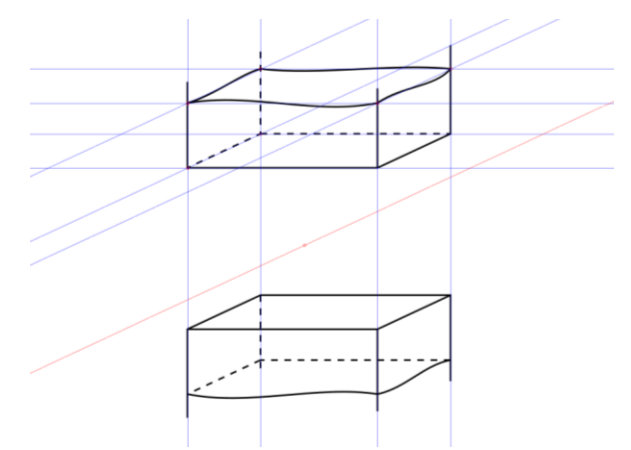

ガイドをShift+ドラッグで回転

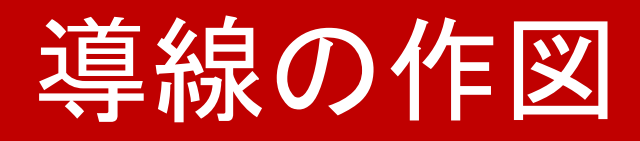

● 円ツール◎で円を描く

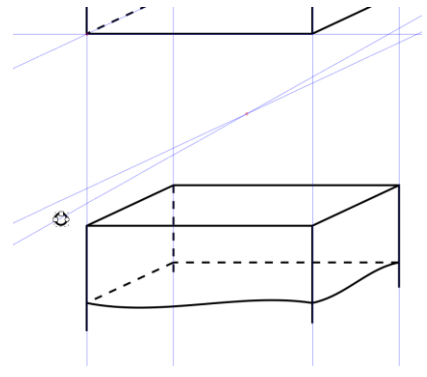

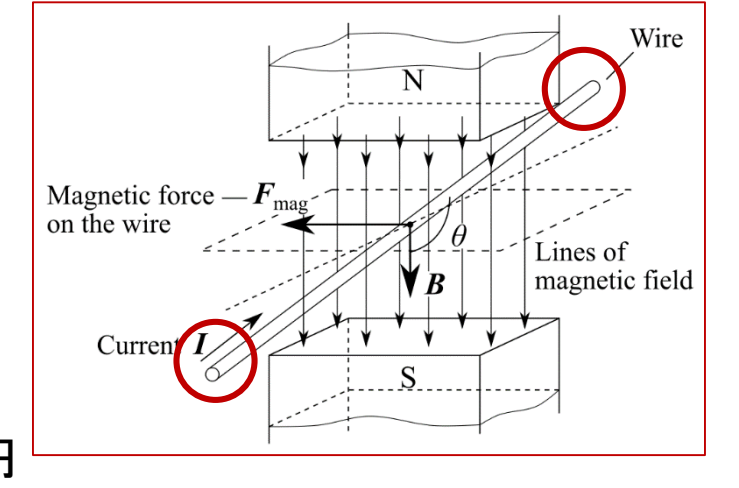

- Shift+Ctrl 押しながらで正円
- 円をコピーする

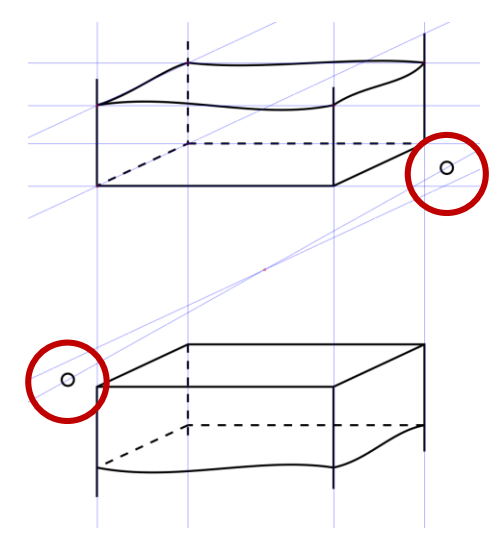

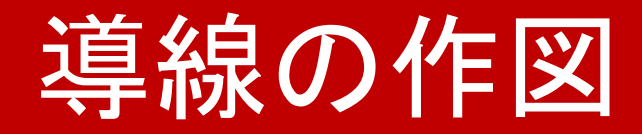

• 円と円をペンツール』で繋ぐ

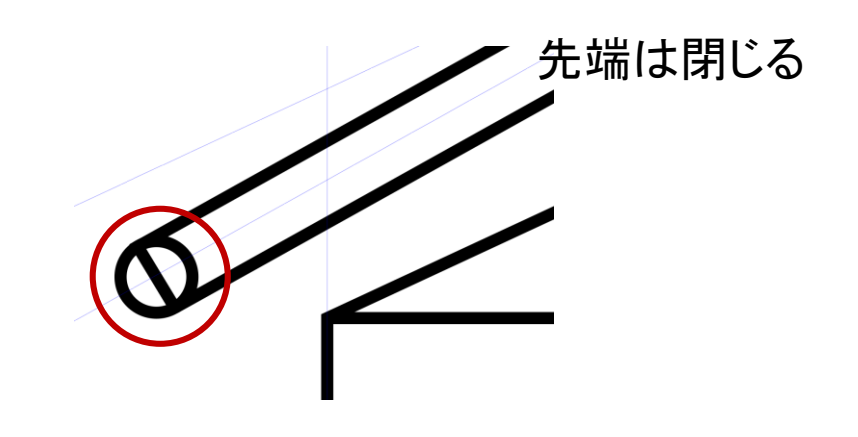

• 筒の色(フィル)を変更する

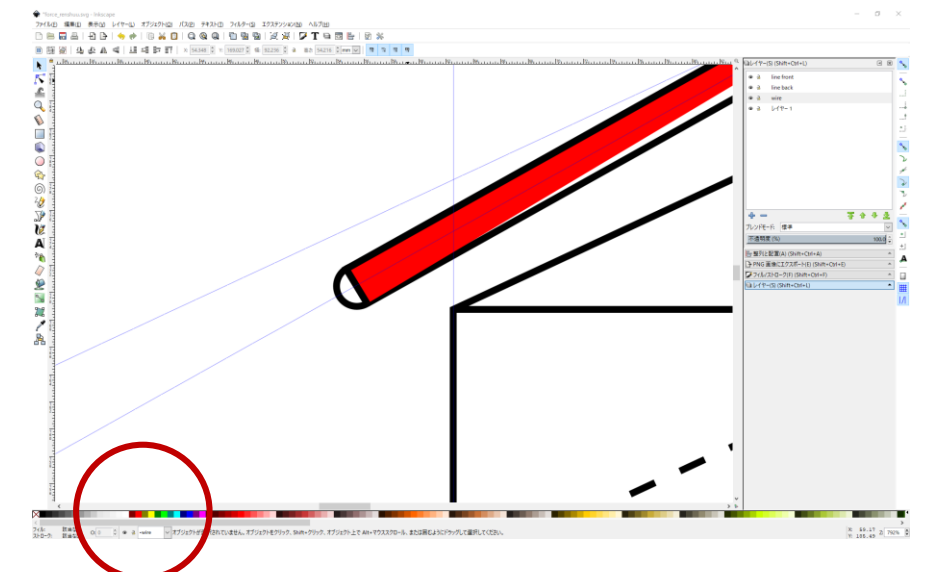

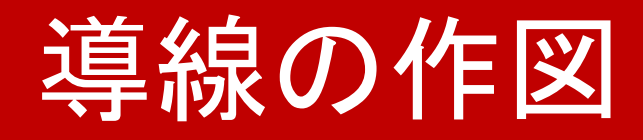

• 円を半円にする

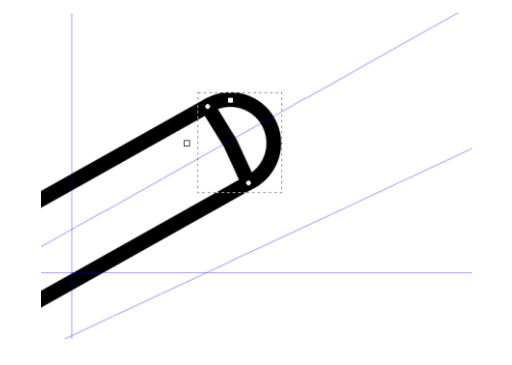

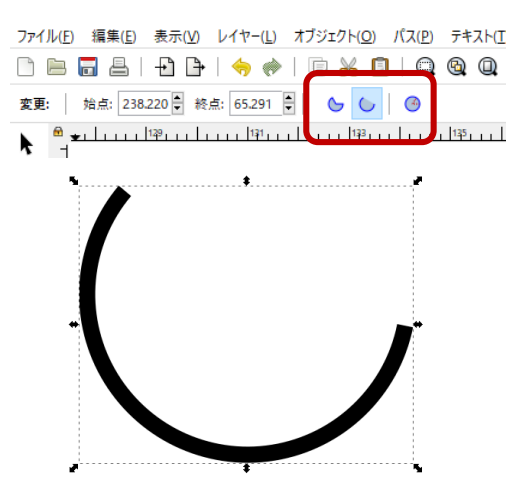

円ツールの扇形設定

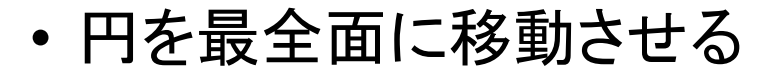

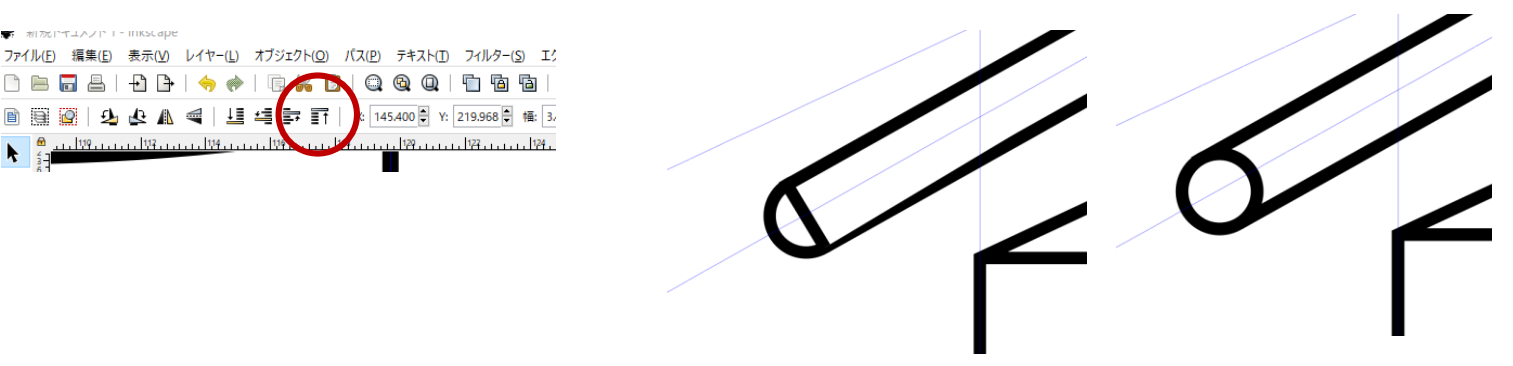

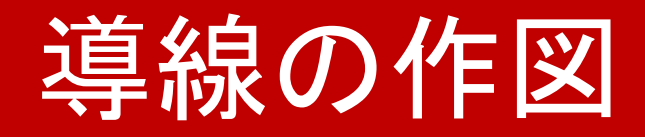

• 導線完成

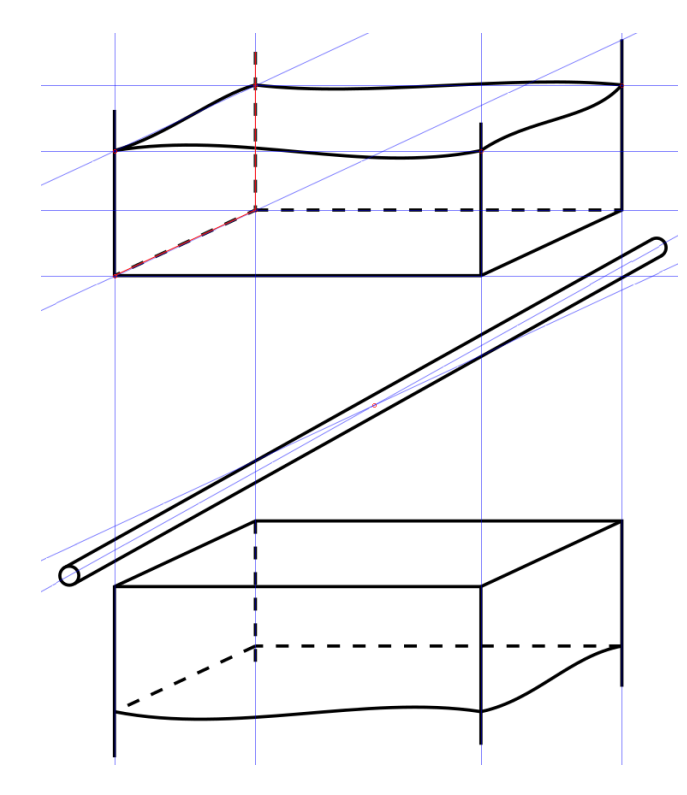

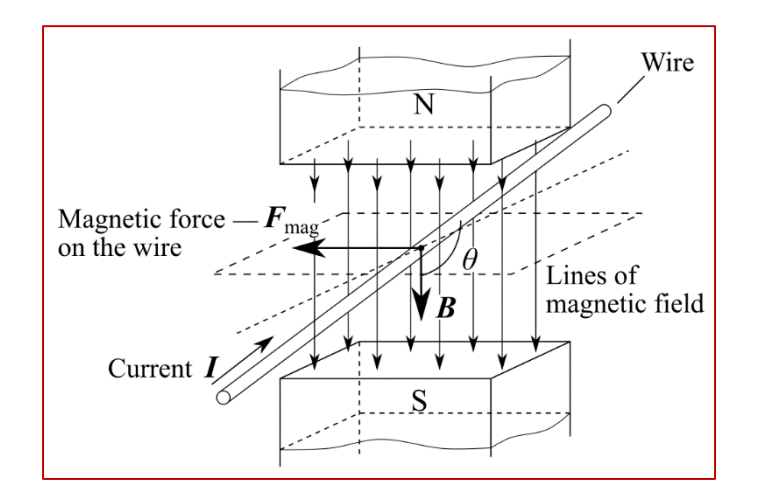

次は磁力線

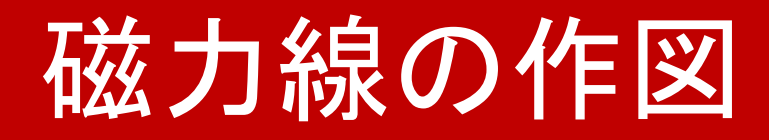

• レイヤーを作成

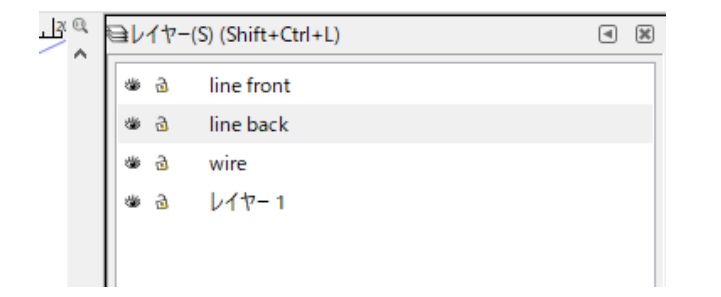

#### • ペンツール Spで直線を描く

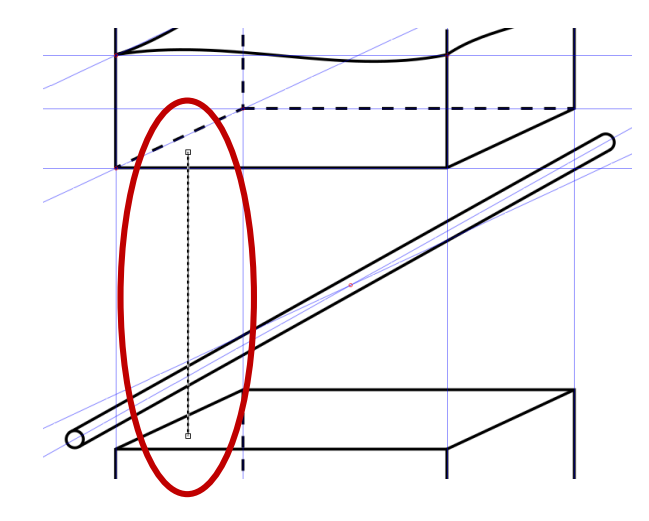

Ctrl 押しながらで鉛直に線を引く

## 磁力線の作図

• ノードツール **ド**で矢印の付く点を追加

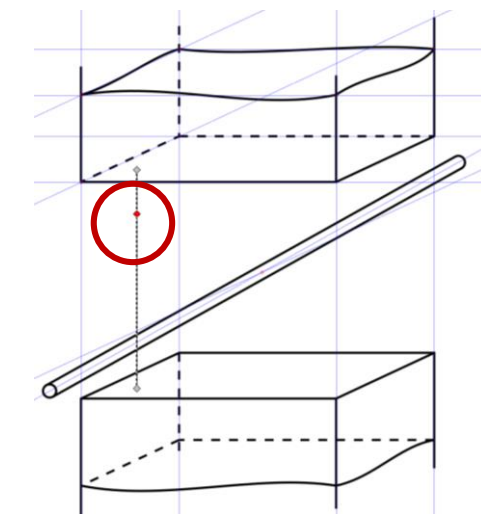

• 線に矢印を追加

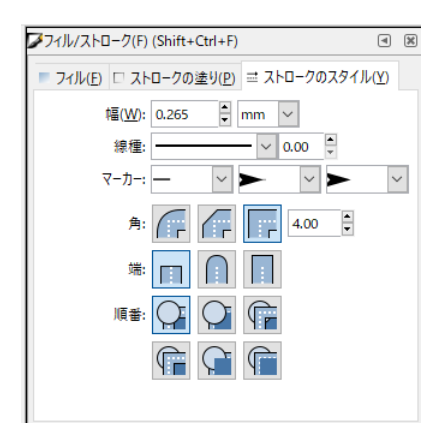

線上をダブルクリックで 新ノード追加

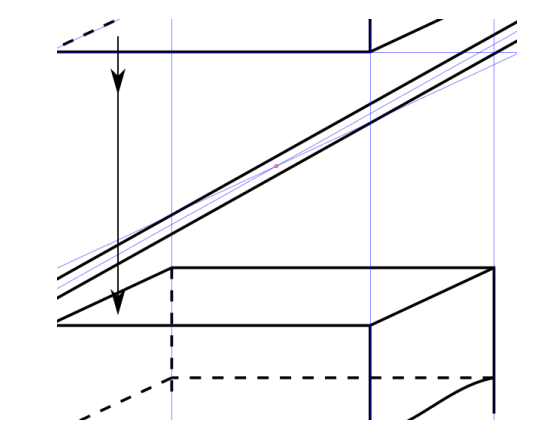

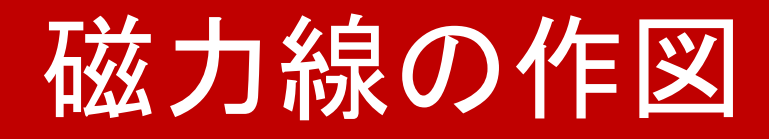

• 磁力線を4つコピー

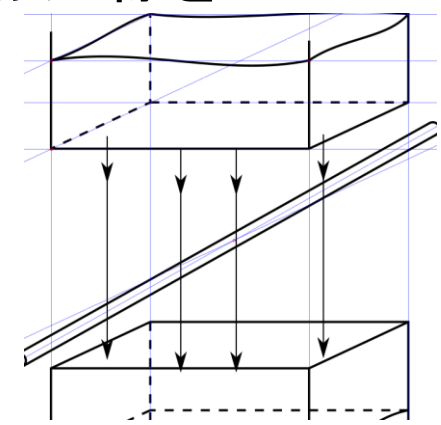

• 磁力線を整列

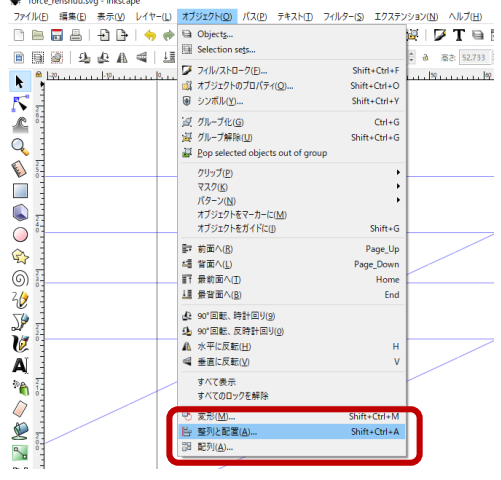

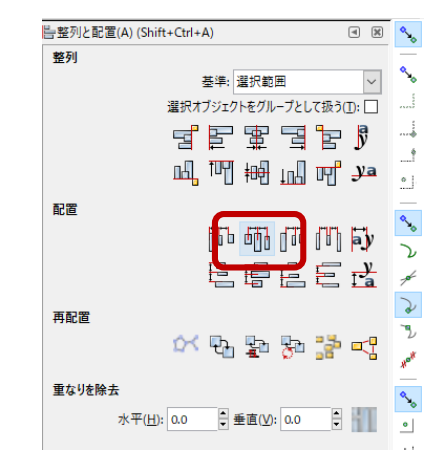

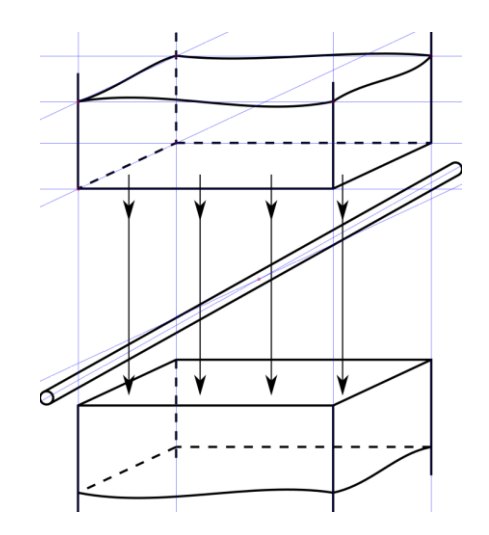

## 磁力線の作図

• 磁力線をコピーし、導線の裏側のレイヤーに貼付

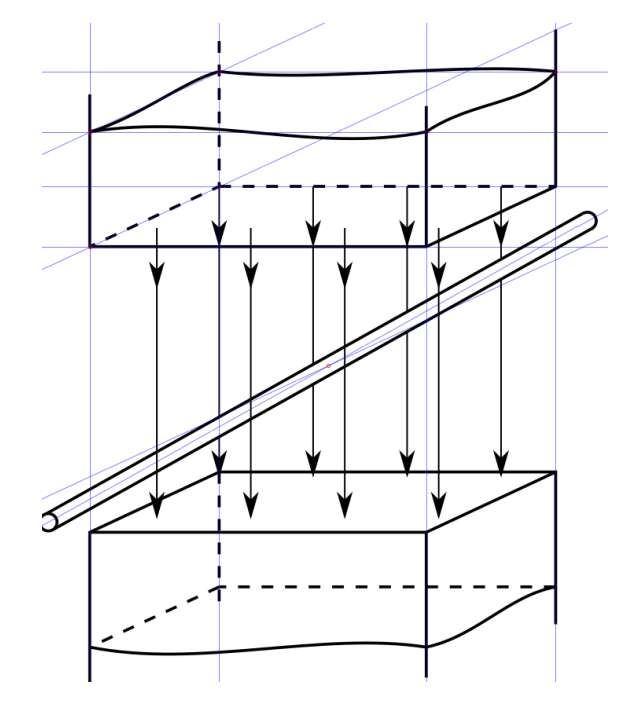

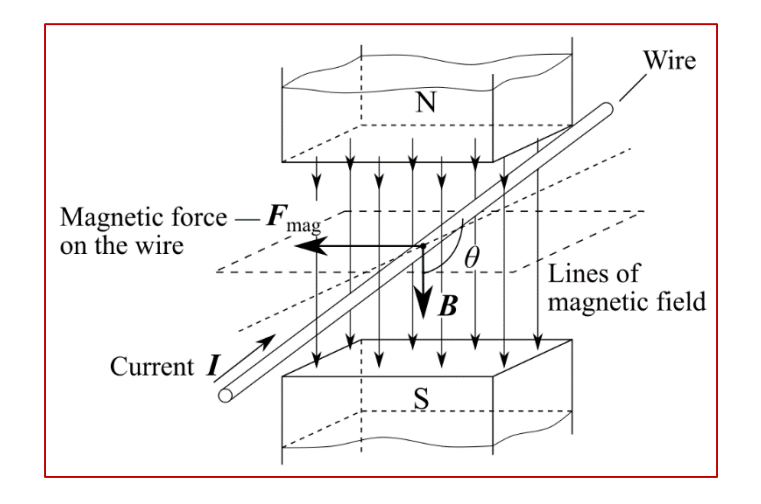

次はキャプション

キャプションの作成

• レイヤーを追加

- 幽己 captions ● 品 line front 端 品 wire 幽日 line back  $L$   $4 + 7 - 1$ ゆ る
- 電磁力を表す矢印を描き、スタイルを変更

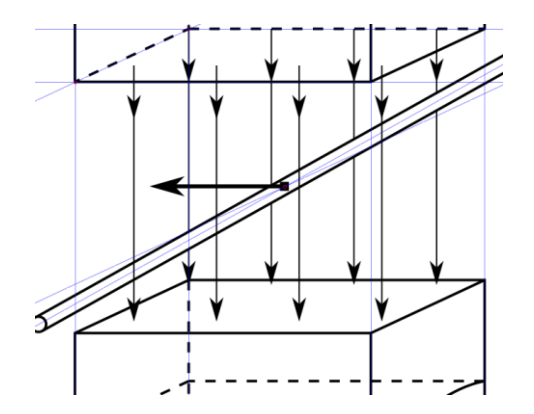

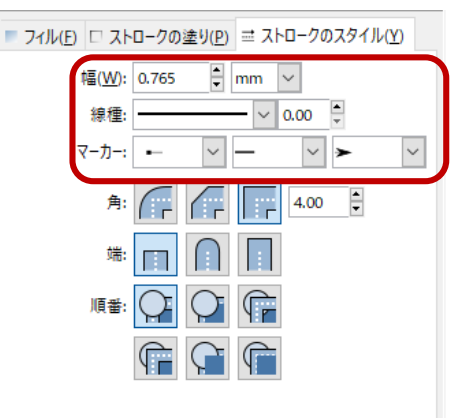

太めの線 矢印と始点マーカー

キャプションの作成

#### • テキストツール Ai½選択

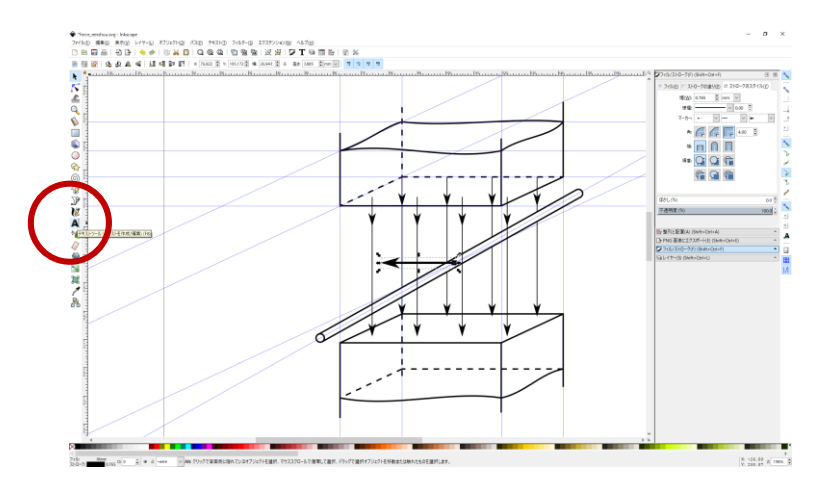

• スタイルを変更する

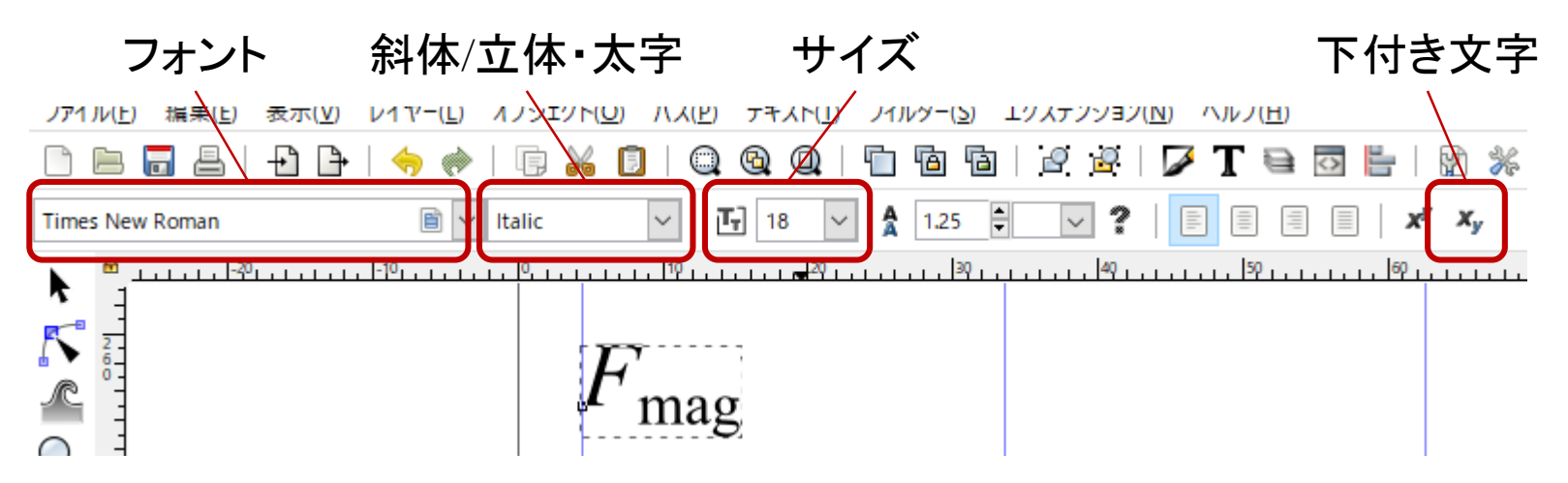

キャプションの作成

• 他のキャプションを追加して完成

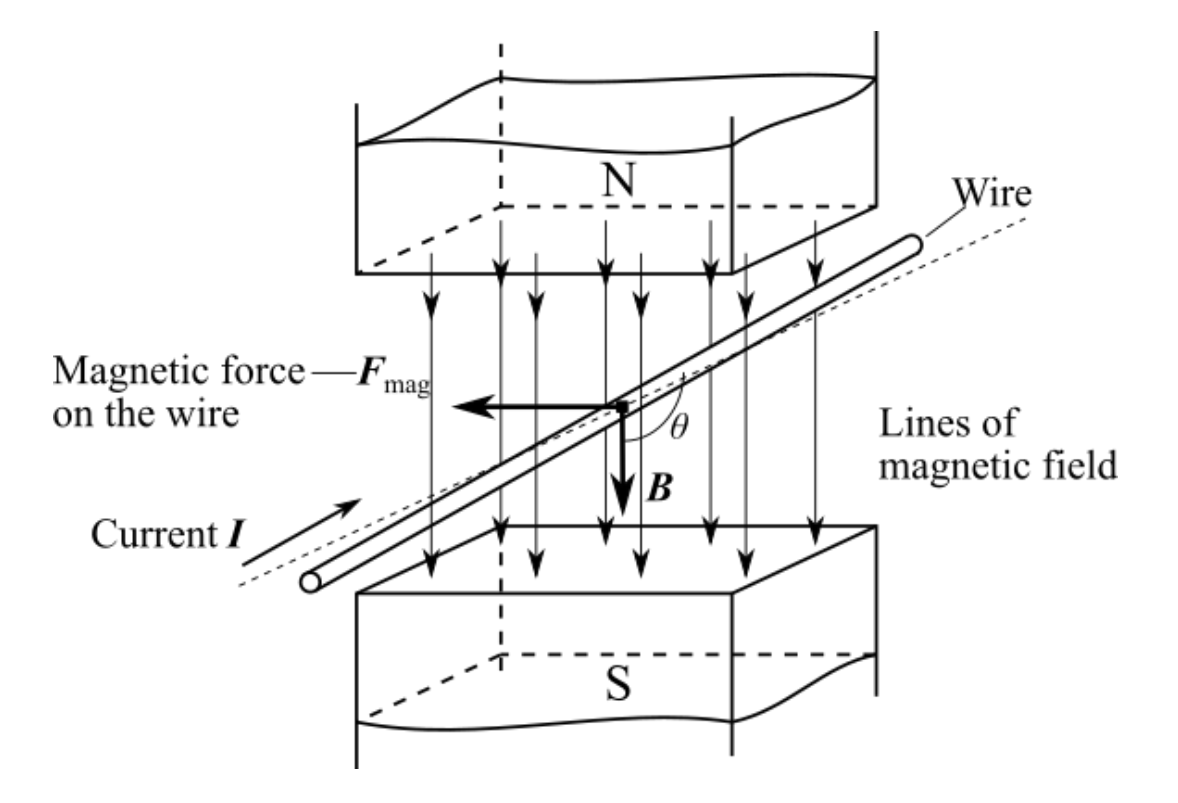